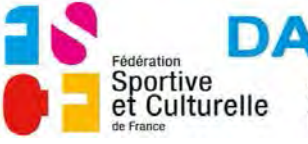

**DAUPHINÉ SAVOIE VIVARAIS** 20 rue de l'Etissey - 38300 - BOURGOIN JALLIEU<br>T +33 (0) 4 74 93 48 42 F +33 (0) 4 74 93 48 42 fscf.ligue.dsv@orange .fr

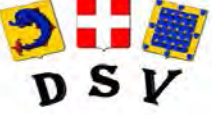

**GYMNASTIQUE FÉMININE**

## **UTILISATION FORMULAIRE**

## **Formation Équipes Régional**

## **1) GÉNÉRALITÉS**

a) Installation de Adobe Reader si vous ne l'avez pas installé

Cliquez sur le lien suivant<http://get.adobe.com/fr/reader/> Suivez les instructions indiquées sur la page internet ouverte, pensez à décocher l'offre facultative de l'antivirus "McAfee".

b) Enregistrement du formulaire

Ne remplissez pas le document dans le site ou dans le mail reçu, enregistrez le d'abord sur votre ordinateur puis remplissez le.

c) Utilisation du formulaire

Remplissez le formulaire puis enregistrez-le sous un autre nom.

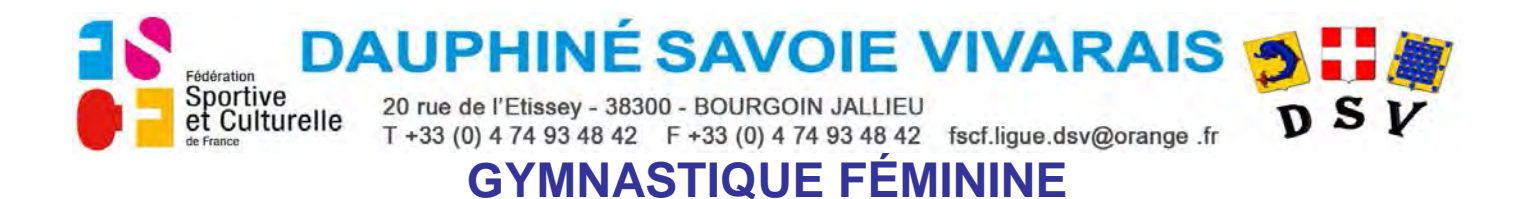

## **2) FORMULAIRE "FORMATION ÉQUIPES RÉGIONAL"**

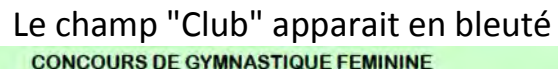

 $F.S.C.F.$ 

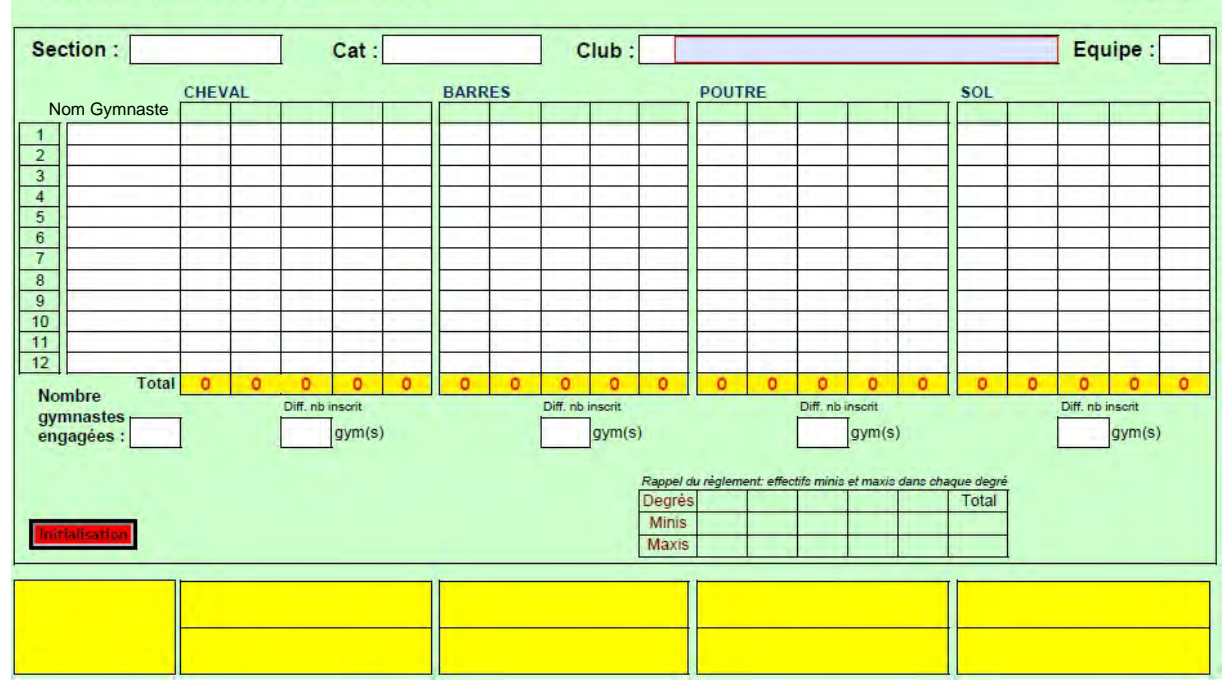

Cliquez sur le champ "Club", la liste des Comités apparait.<br>
CONCOURS DE GYMNASTIQUE FEMININE

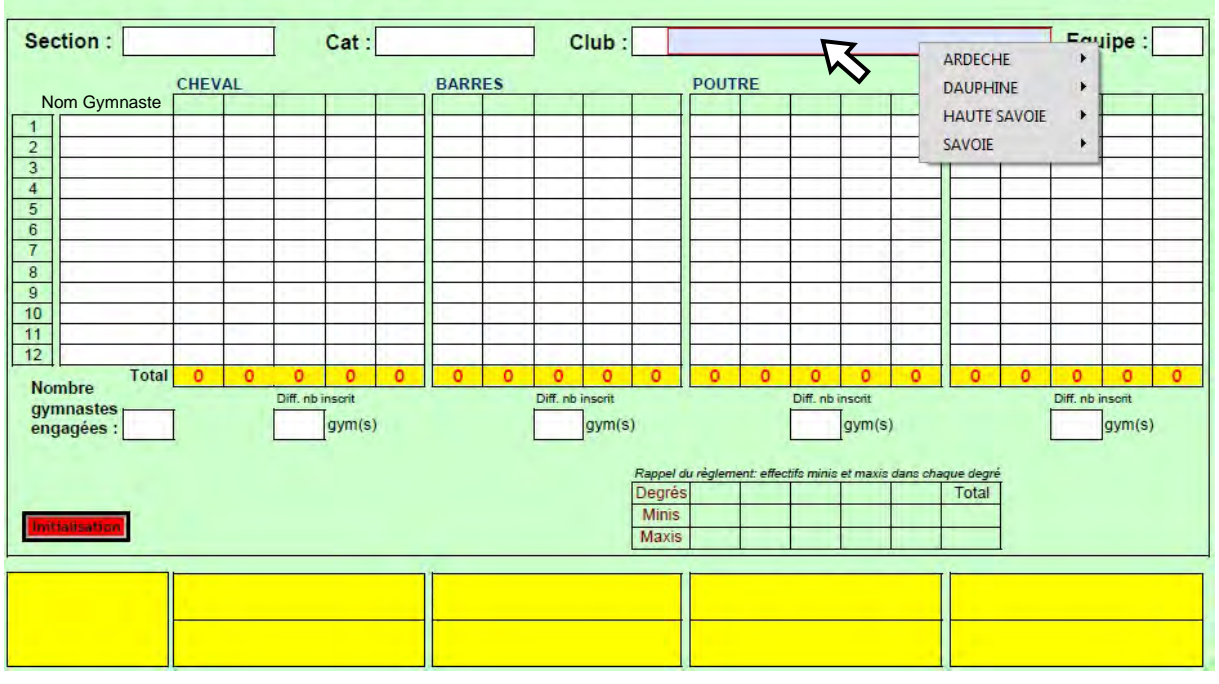

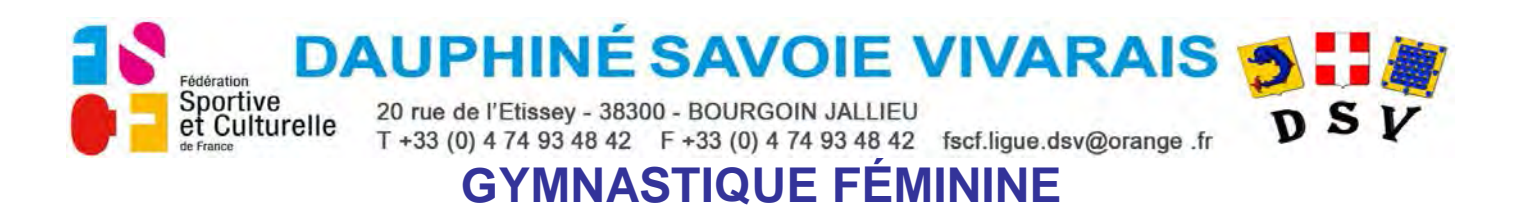

• Choisir le Comité en positionnant le curseur dessus.<br>Concours de GYMNASTIQUE FEMININE

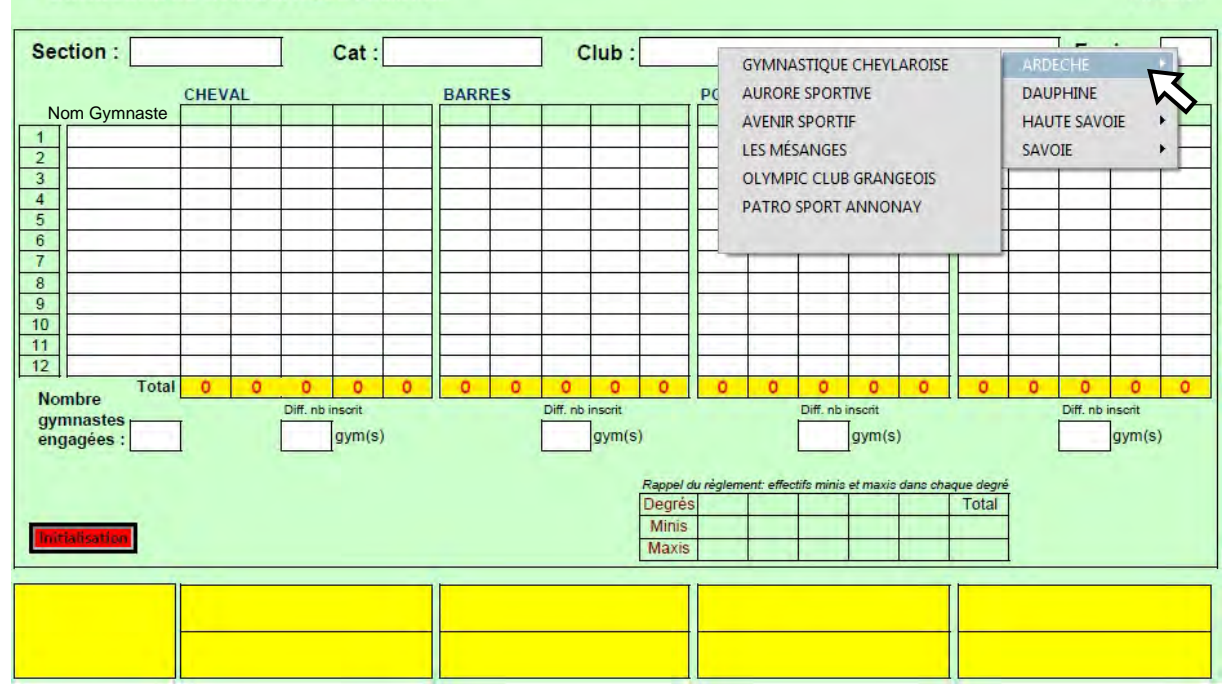

• Choisir l'Association en positionnant le curseur dessus.<br>Concours de GYMNASTIQUE FEMININE

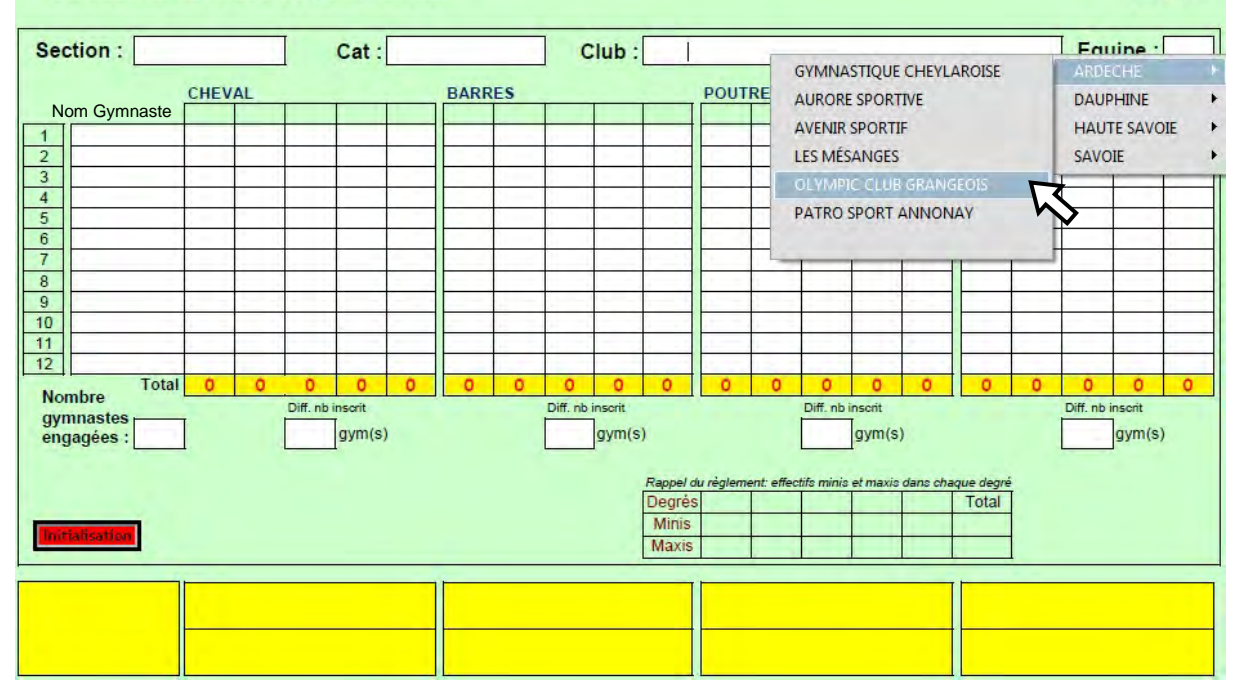

**F.S.C.F.** 

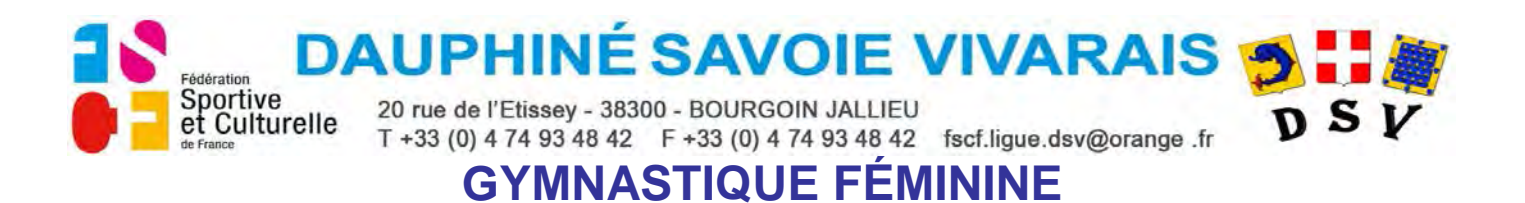

Cliquez sur l'association choisie, l'association, le N° du club s'affichent.<br>
CONCOURS DE GYMNASTIQUE FEMININE

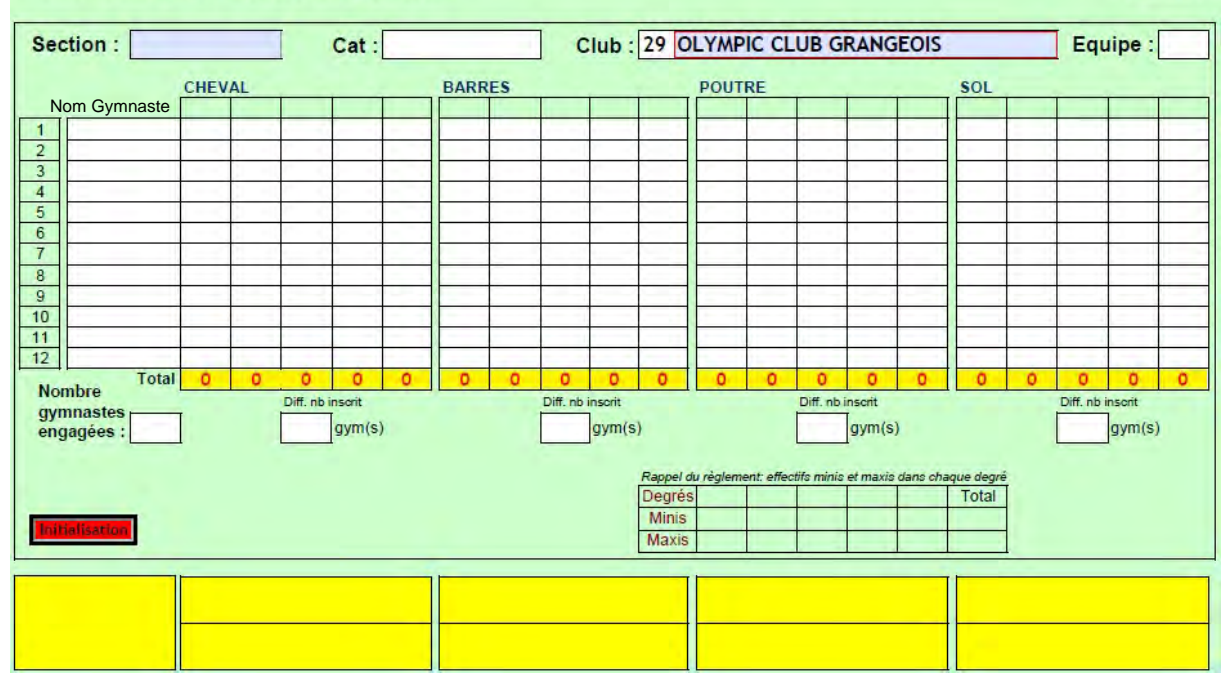

Le champ "Section" apparait en bleuté.

Cliquez sur le champ "Section", la liste des Sections apparait.<br>
CONCOURS DE GYMNASTIQUE FEMININE

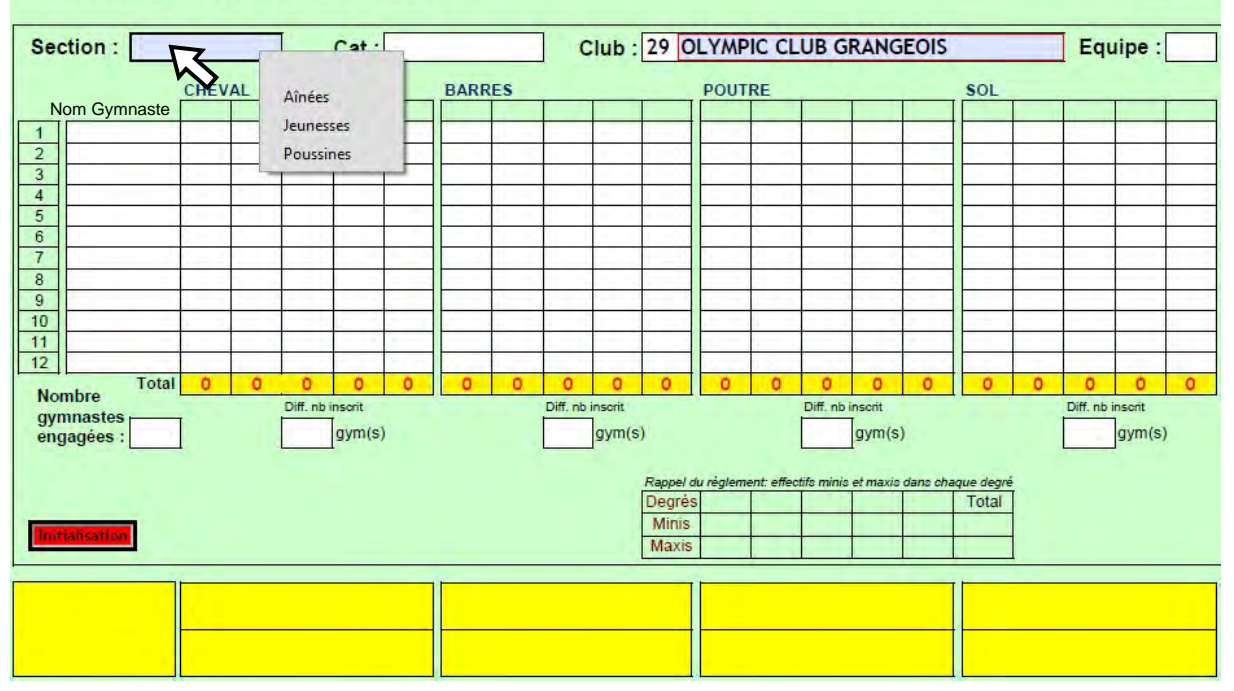

**F.S.C.F.** 

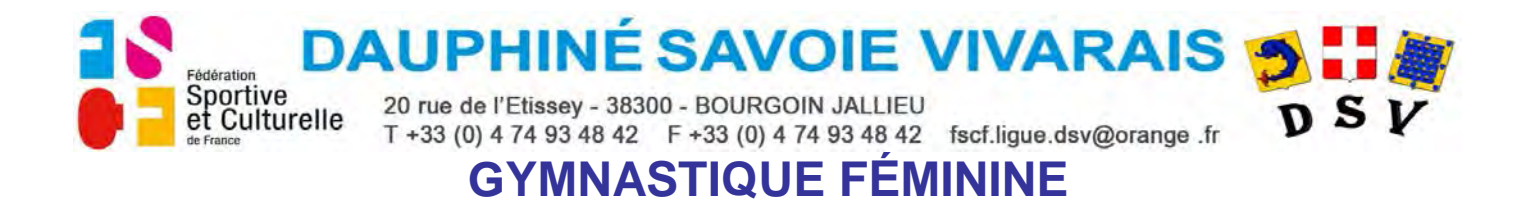

• Choisir la Section en positionnant le curseur dessus.<br>Concours de GYMNASTIQUE FEMININE

 $F.S.C.F.$ 

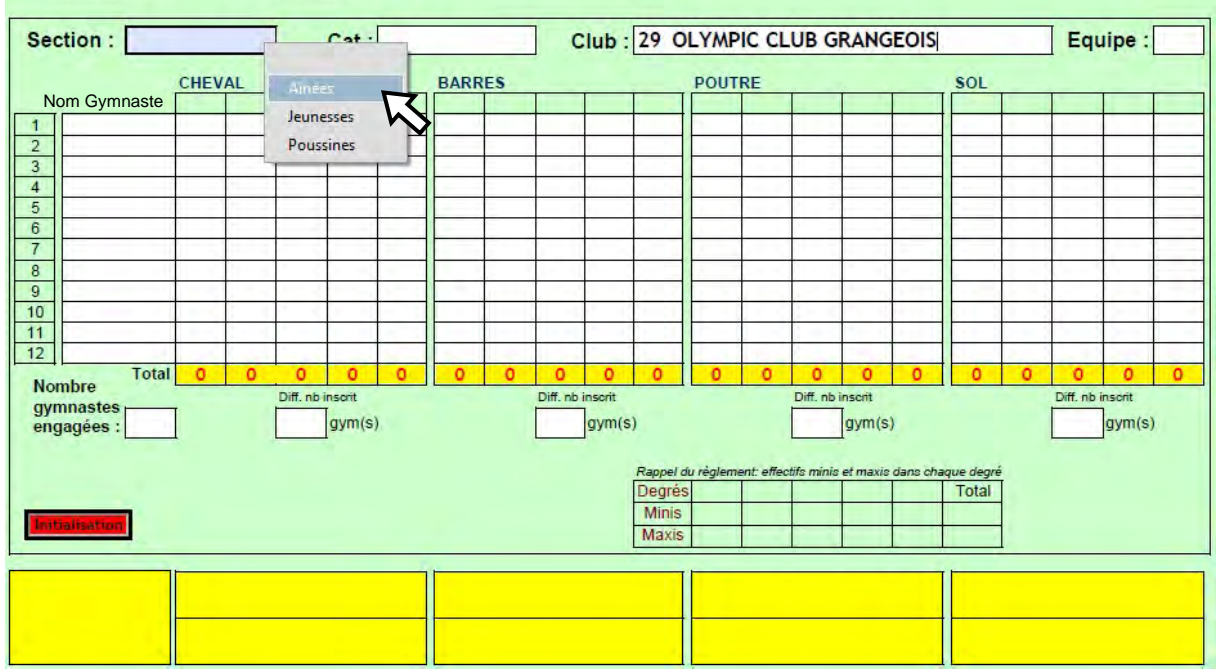

• Cliquez sur la Section choisie, la Section s'affiche.

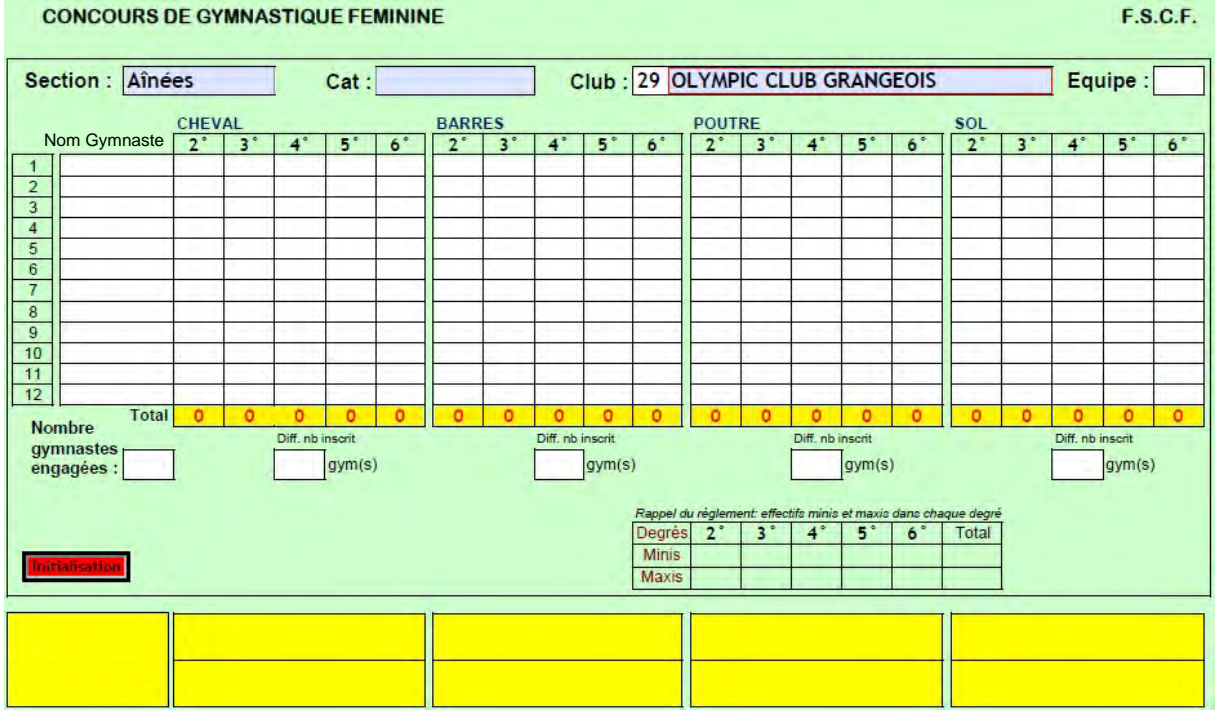

Le champ "Cat" apparait en bleuté.

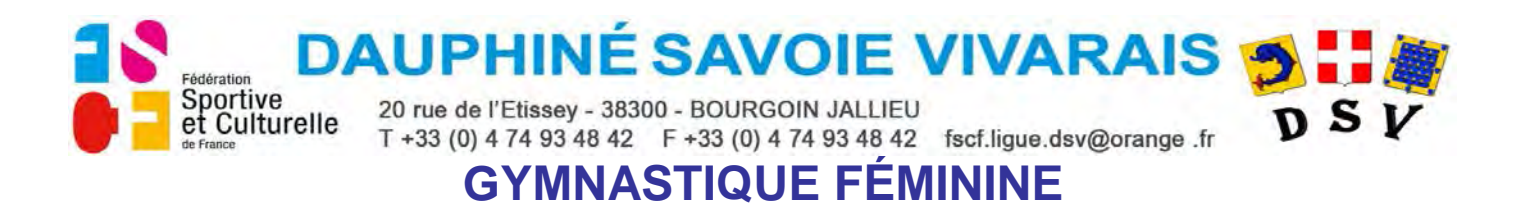

Cliquez sur le champ "Cat" la liste des Catégories apparait.<br>CONCOURS DE GYMNASTIQUE FEMININE

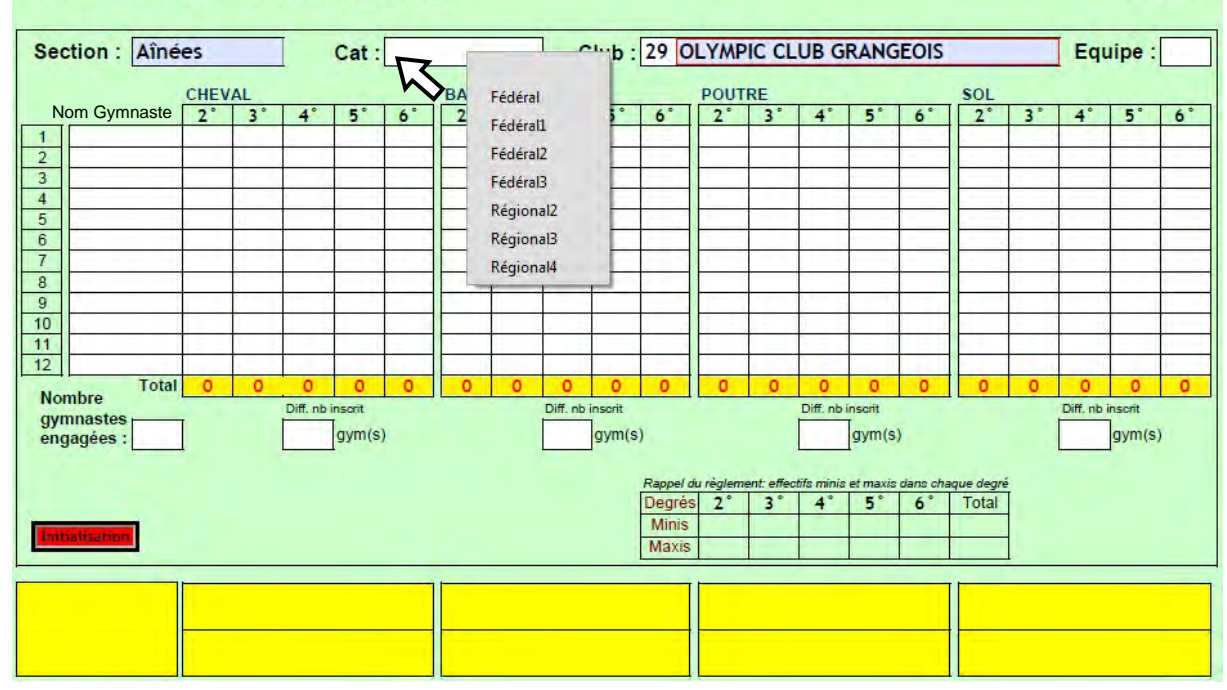

• Choisir la Catégorie en positionnant le curseur dessus.<br>Concours de GYMNASTIQUE FEMININE

**F.S.C.F.** 

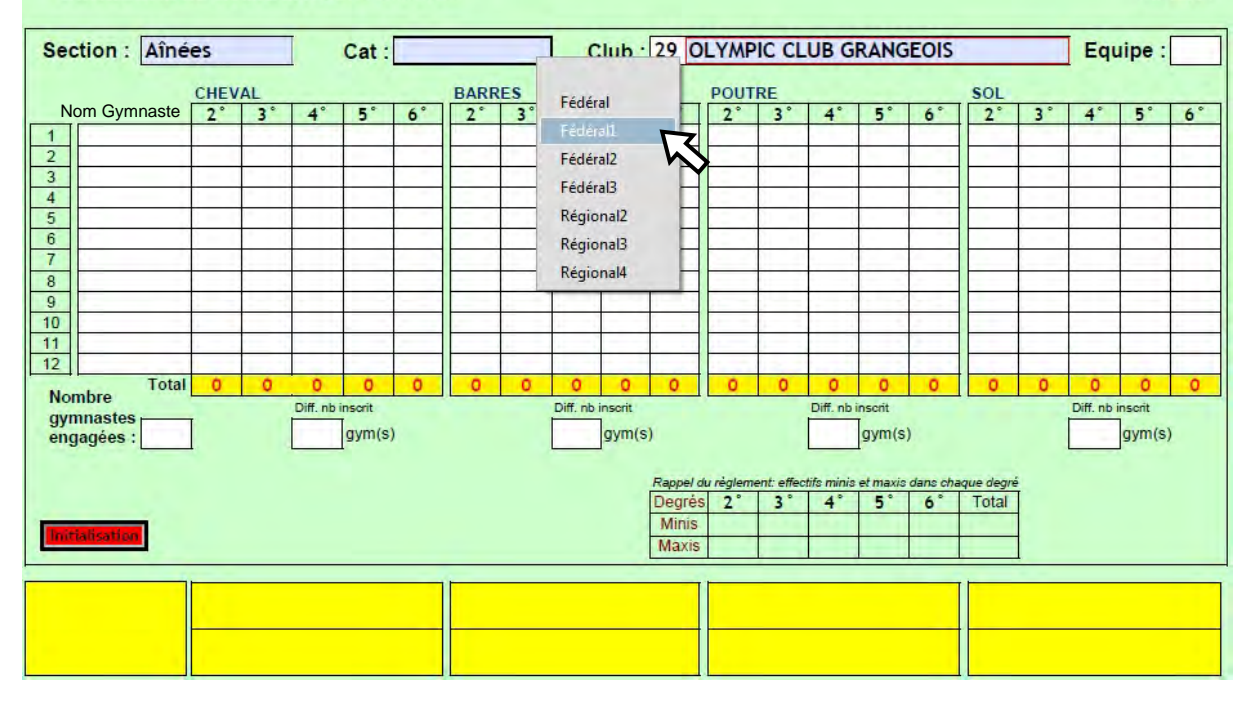

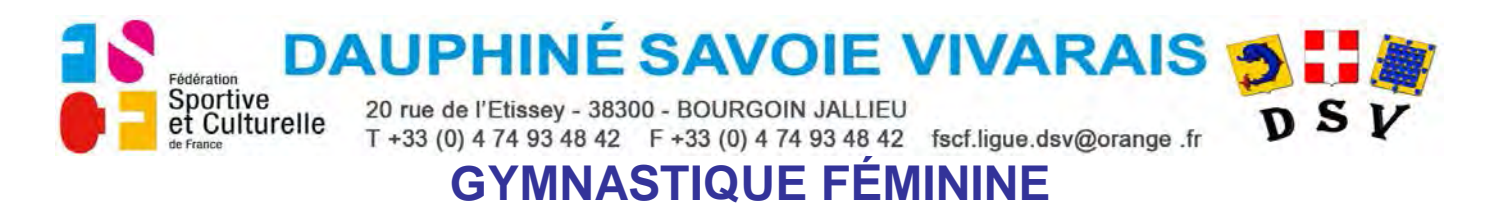

Cliquez sur la Catégorie choisie, la Catégorie s'affiche.<br>
CONCOURS DE GYMNASTIQUE FEMININE

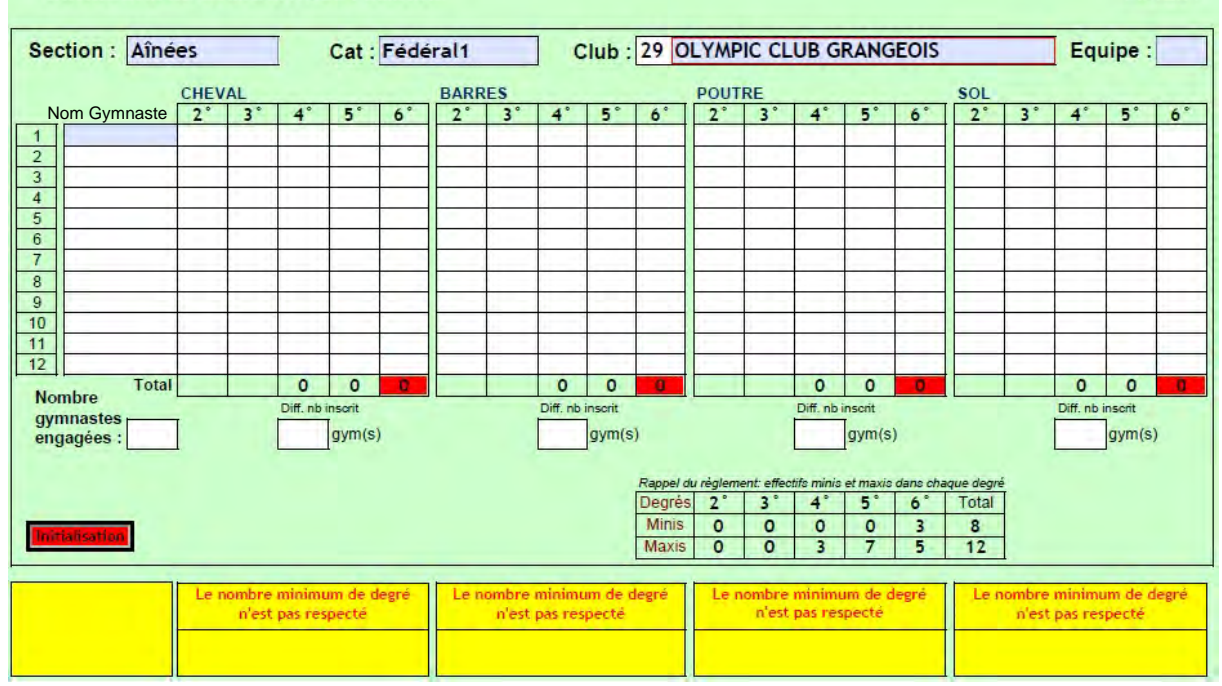

Le champ "Équipe" apparait en bleuté.

La composition de la Catégorie s'affiche dans le tableau, les cellules "Total" des colonnes de degré demandant un nombre minimum de degré s'affichent en rouge et le défaut "nombre minimum" s'affiche pour chaque agrès dans le tableau jaune du bas.

Cliquez sur le champ "Équipe", la liste des N° d'équipe apparait.<br>CONCOURS DE GYMNASTIQUE FEMININE

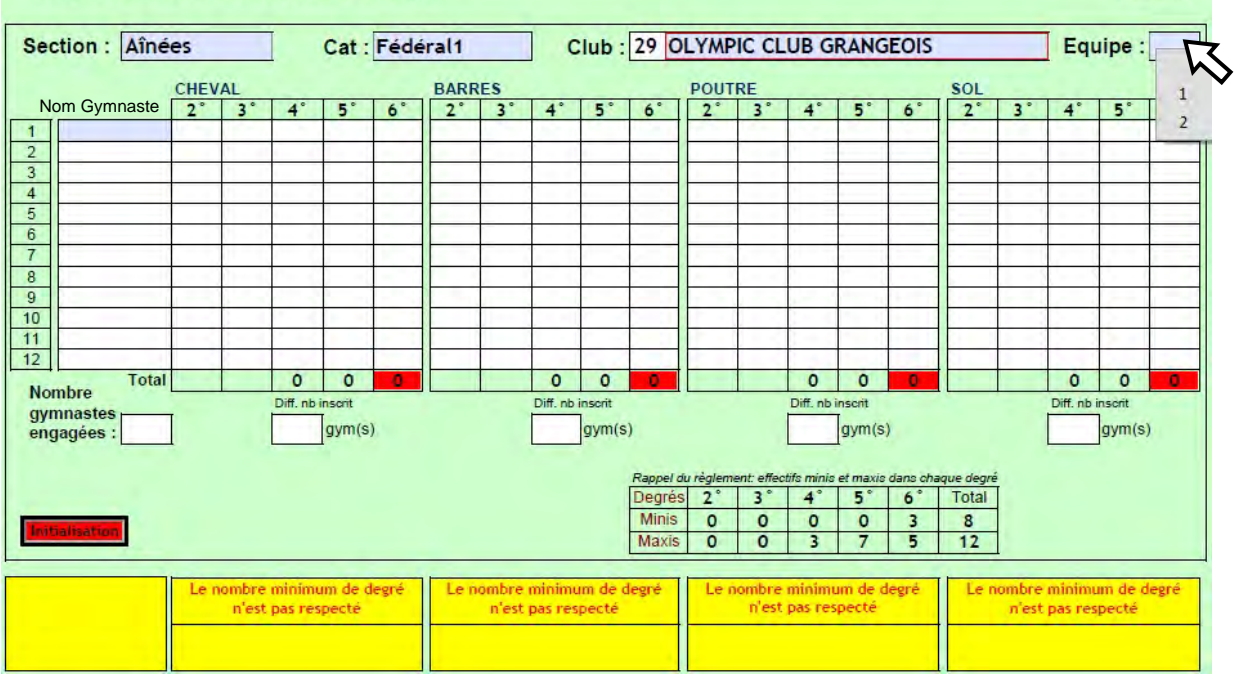

F.S.C.F.

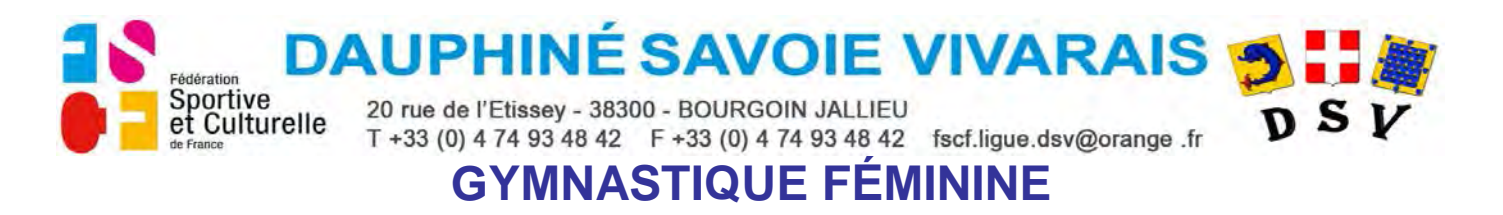

Choisir le N° d'équipe en positionnant le curseur dessus.<br>
CONCOURS DE GYMNASTIQUE FEMININE

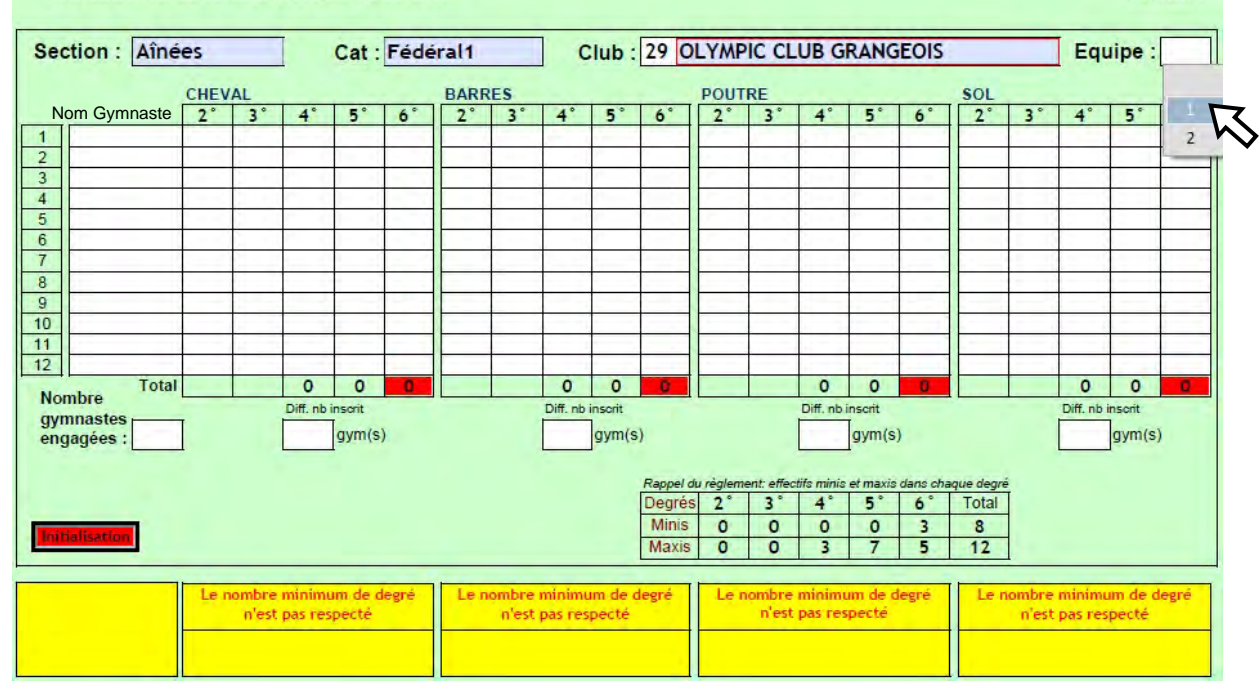

• Cliquez sur N° d'équipe choisi, N° d'équipe s'affiche.

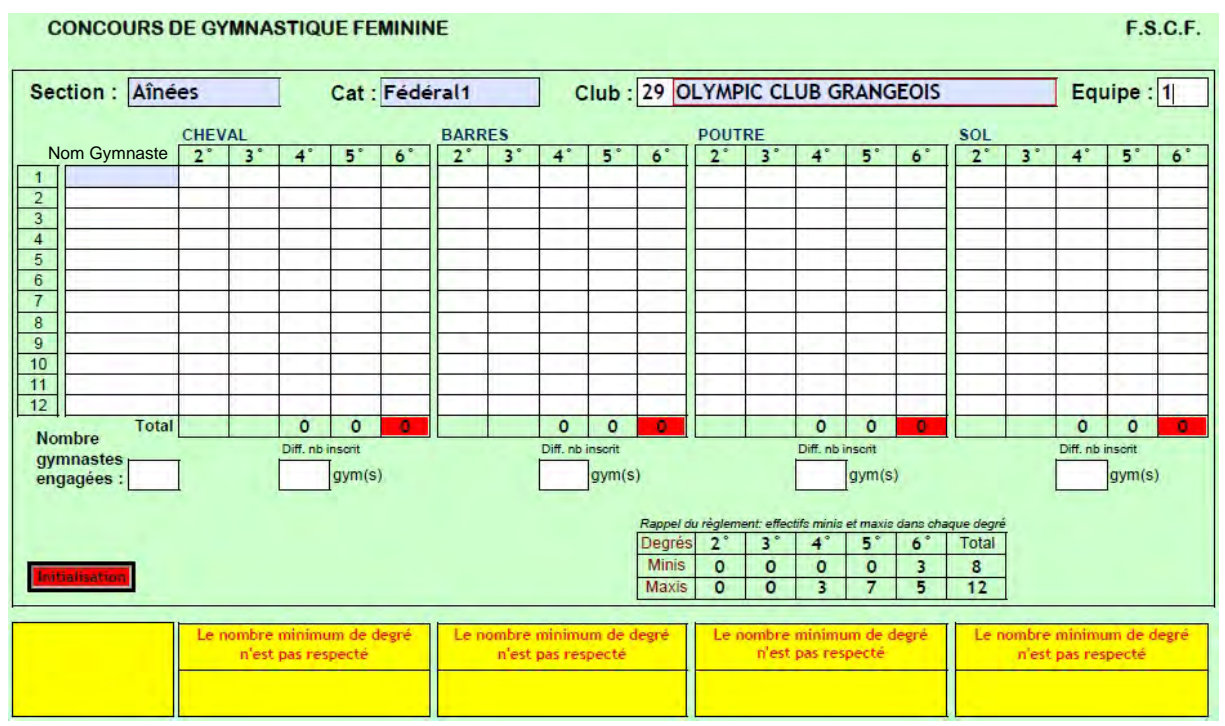

Le 1<sup>er</sup> champ "Nom Gymnaste" apparait en bleuté.

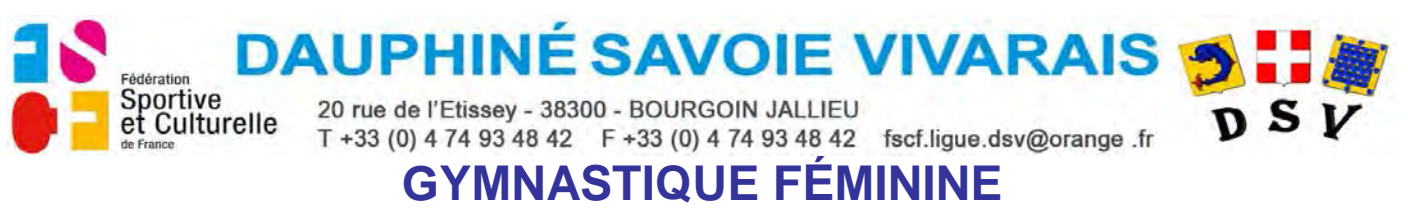

• Remplissez le champ "Nom Gymnaste", validez avec "Entrée", dans chaque agrès

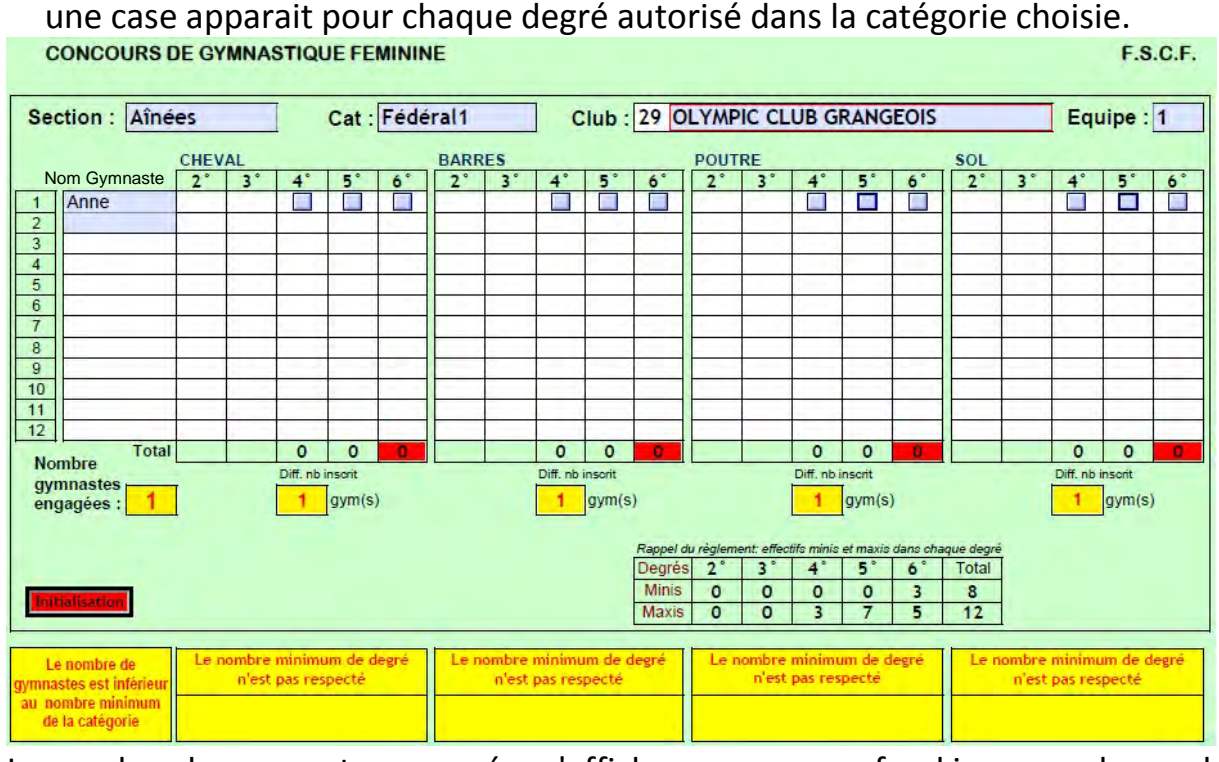

Le nombre de gymnastes engagées s'affiche en rouge sur fond jaune car le nombre minimum de gymnaste pour la catégorie n'est pas atteint. Les cellules indiquant les différences entre le nombre d'inscrits et les degrés sélectionnés s'affichent en jaune car différent.

• Cliquez sur les boutons correspondants aux degrés réalisés par la gymnaste.

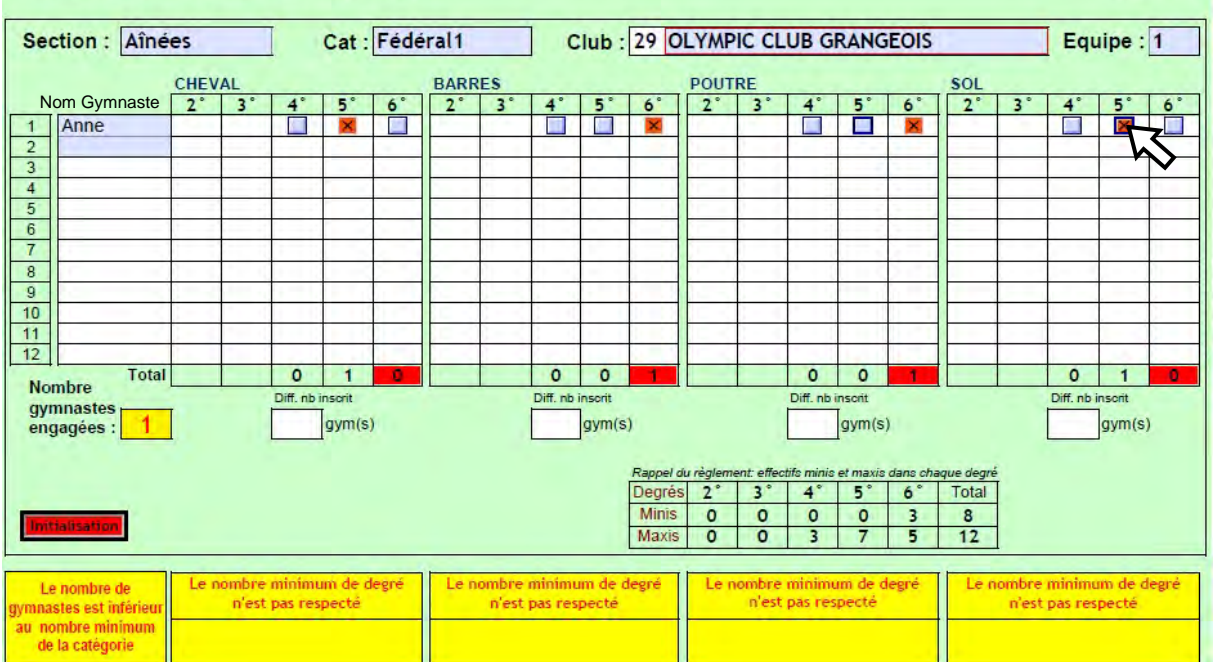

Les degrés sélectionnés s'additionnent en bas des colonnes de chaque degré. Les cellules affichant les différences de nombre sont vides.

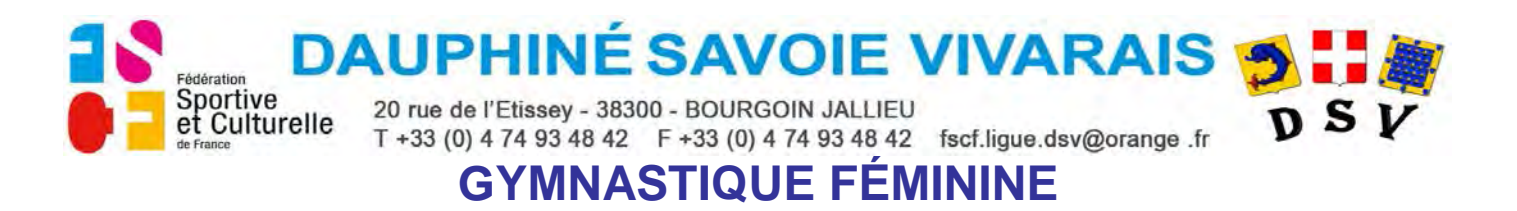

De la même façon remplissez les lignes suivantes.<br>
CONCOURS DE GYMNASTIQUE FEMININE

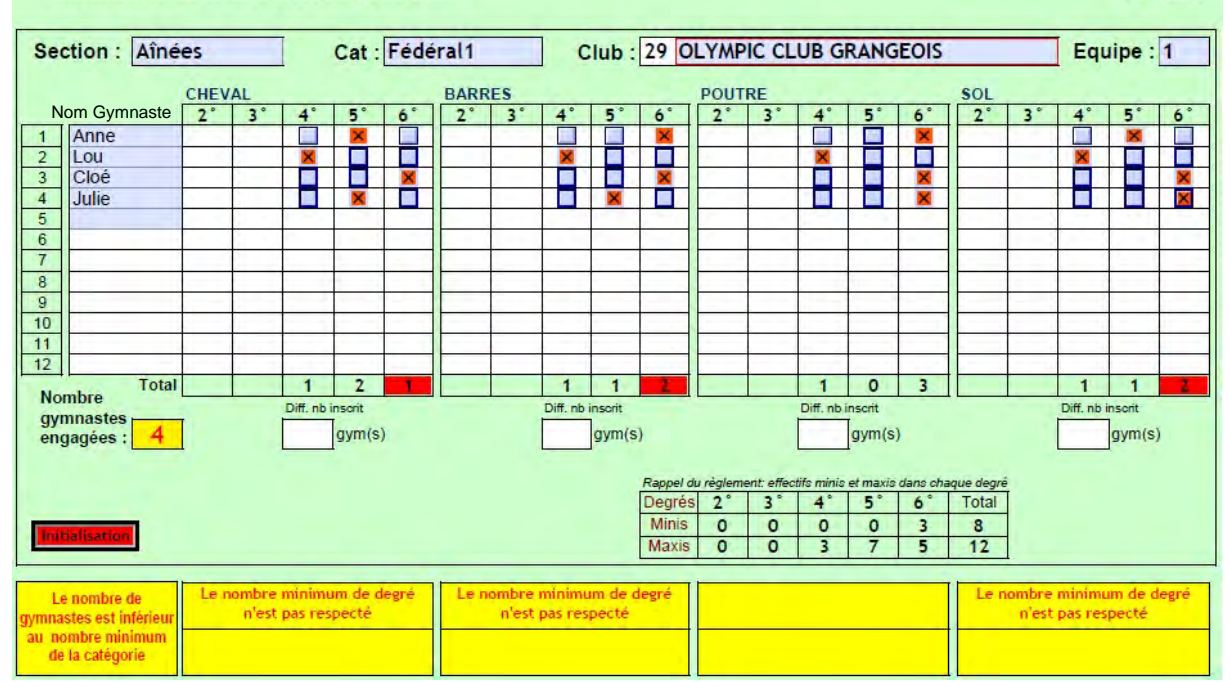

À l'un des agrès le nombre minimum de degré est atteint, le fond rouge de la cellule "Total" de cet agrès disparait. Le défaut "nombre minimum" dans la cellule correspondante du tableau jaune disparait.

Recommencez l'opération autant de fois que vous avez de gymnastes.<br>
CONCOURS DE GYMNASTIQUE FEMININE **F.S.C.F.** 

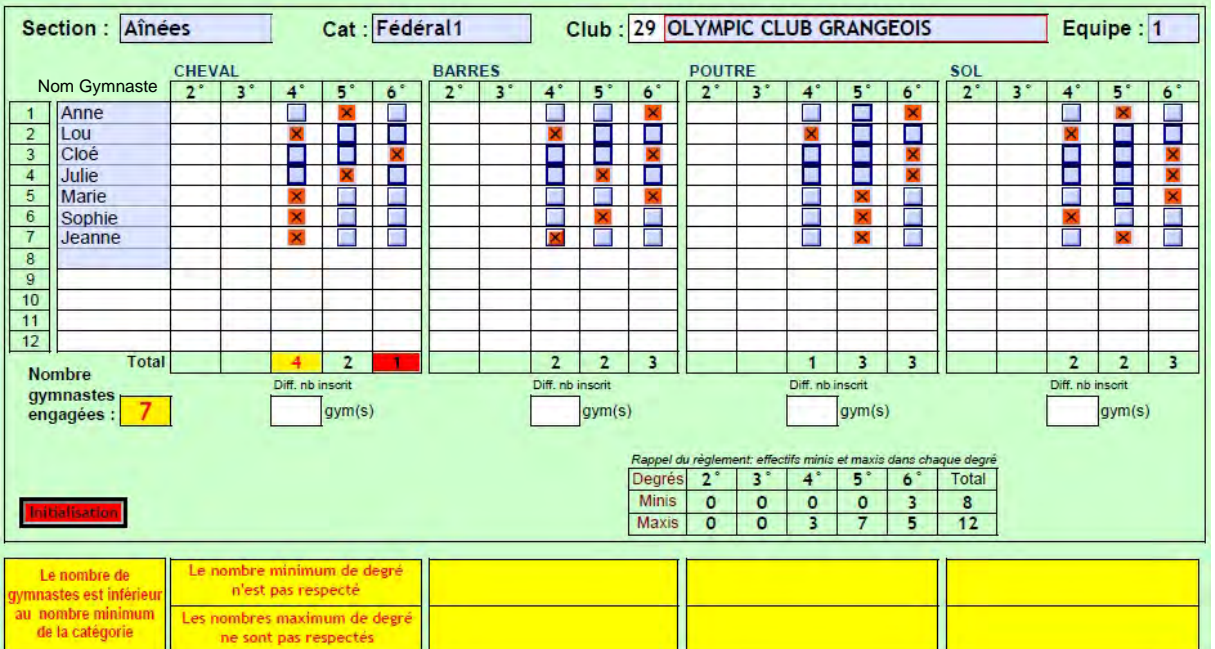

À l'un des agrès le nombre maximum de degré est dépassé, ce nombre s'affiche en rouge et le fond de la cellule "Total" de cet agrès devient jaune. Le défaut "nombre maximum" s'affiche dans la cellule correspondante à l'agrès dans le tableau jaune.

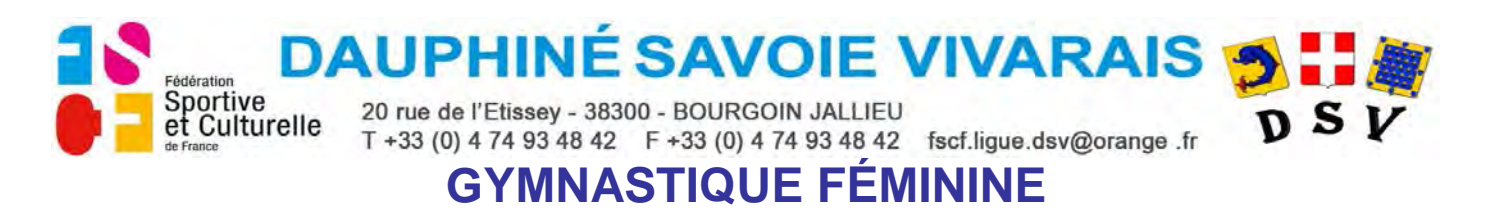

Continuez à remplir le tableau.<br>
CONCOURS DE GYMNASTIQUE FEMININE

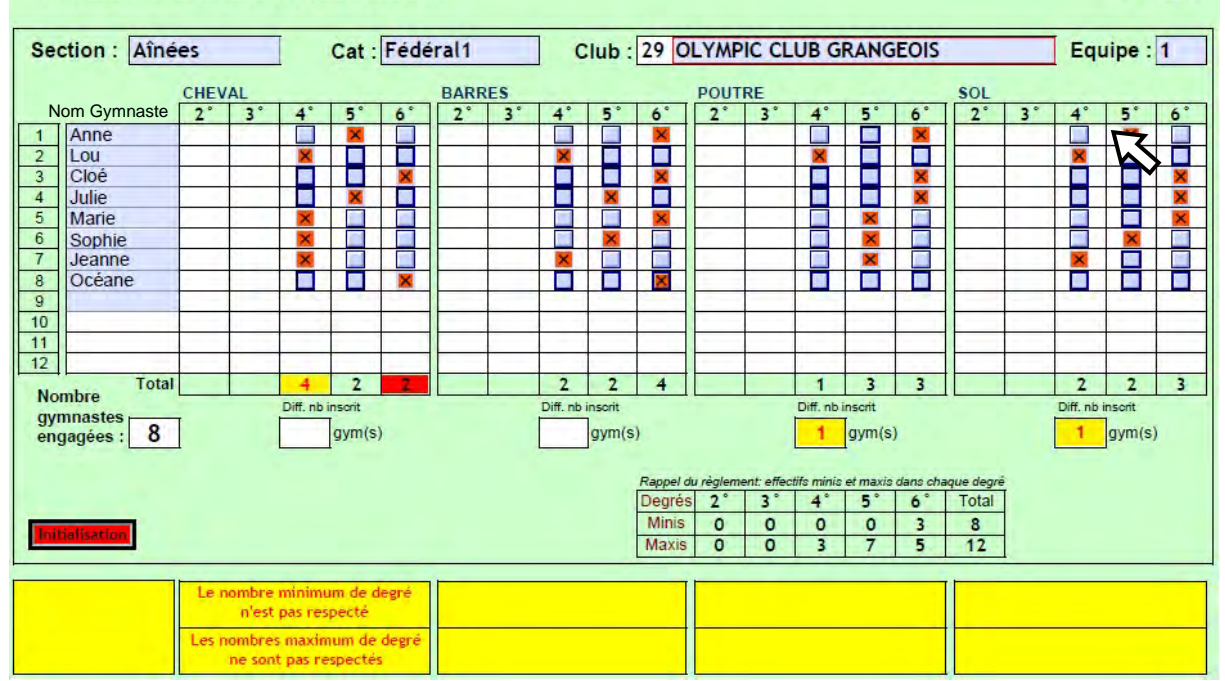

Le nombre de gymnastes engagé atteint le nombre minimum de gymnastes obligatoire pour la catégorie choisie. Le nombre de gymnastes s'affiche en noir sur fond blanc. Le message "nombre de gymnastes inférieur au nombre minimum" disparait du tableau jaune.

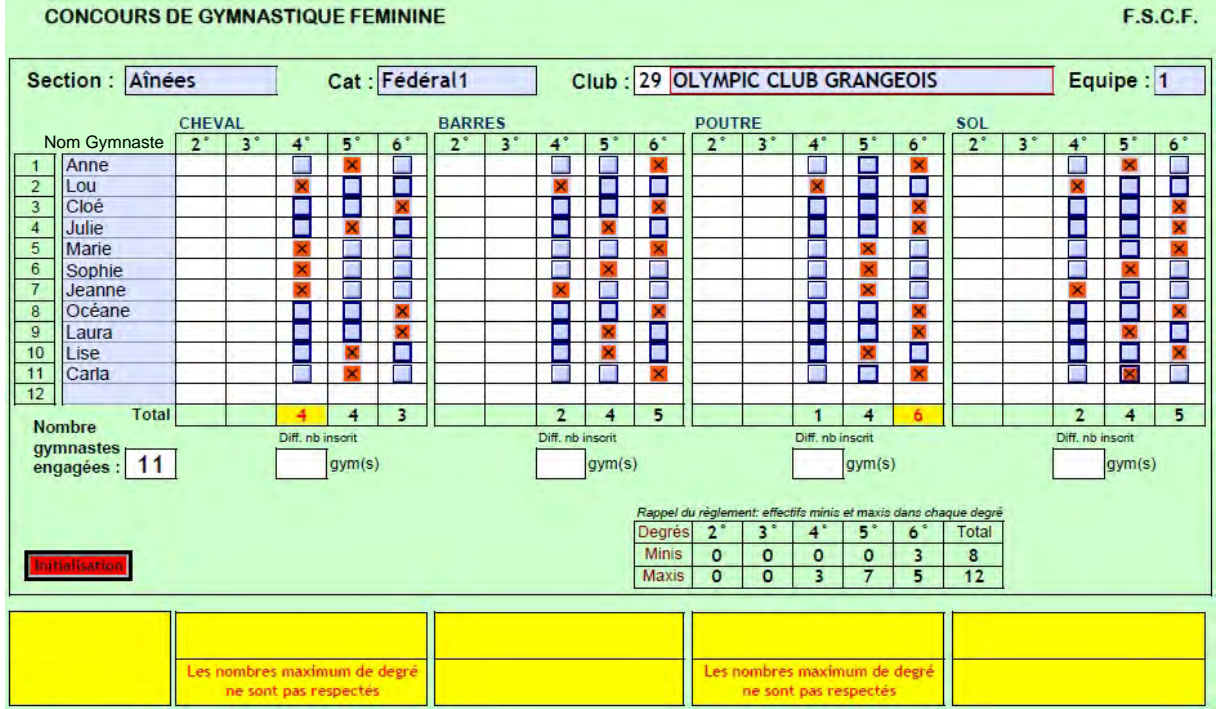

• Continuez à remplir le tableau. **CONCOURS DE GYMNASTIQUE FEMININE** 

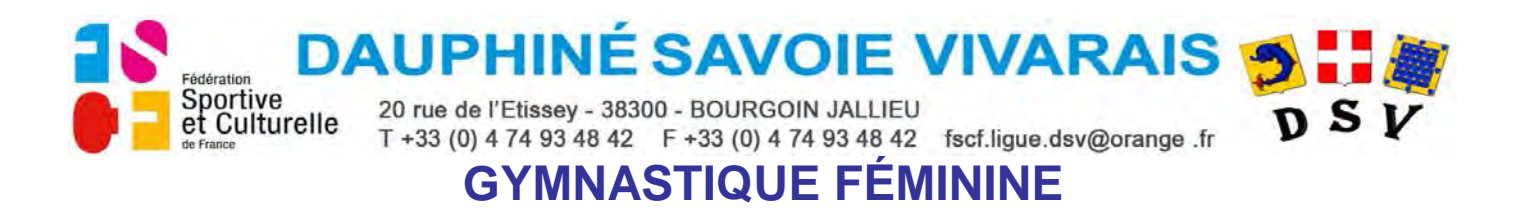

Corrigez les degrés afin qu'aucun défaut ne s'affiche.<br>Concours de GYMNASTIQUE FEMININE

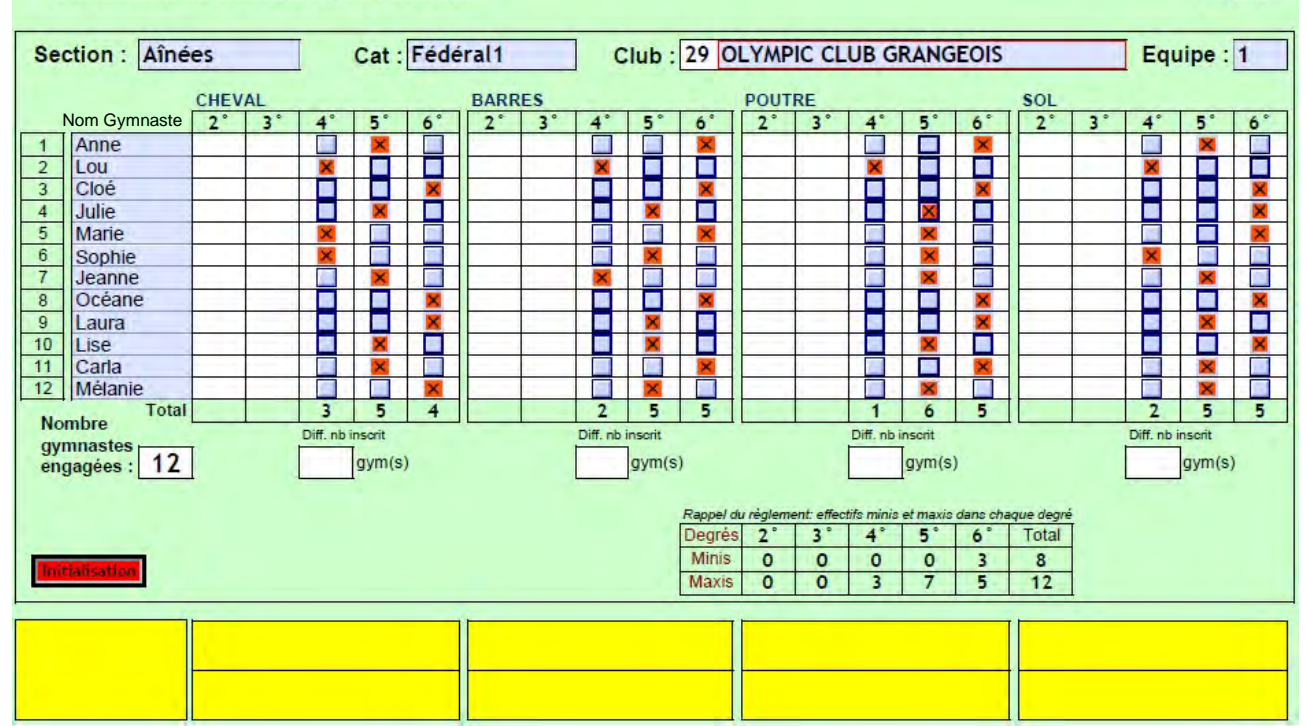

Les cellules "Total" ne doivent être ni jaune, ni rouge

La cellule "Nombre de gymnastes engagées" ainsi que les cases "différence" doivent être blanches.

Le tableau jaune doit être vide.